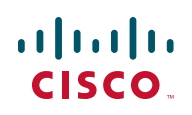

# **Release Notes for Cisco SPA232D Multi-Line DECT ATA and Cisco SPA302D Multi-Line DECT Handset Firmware Version 1.3.2(XU)**

#### **Firmware Released in July 2013**

These Release Notes provide information about Cisco SPA232D Multi-Line DECT ATA and Cisco SPA302D Multi-Line DECT Handset firmware version 1.3.2(XU).

#### **IMPORTANT:**

**As with any firmware release, read these release notes before upgrading the firmware. Cisco also recommends backing up the configuration before any firrmware upgrade.**

## **Contents**

- **[Changes in Firmware Version1.3.2\(XU\) from 1.3.2, page 1](#page-0-0)**
- **[Upgrading the Firmware, page 2](#page-1-0)**
- **[Related Information, page 3](#page-2-0)**

## <span id="page-0-0"></span>**Changes in Firmware Version1.3.2(XU) from 1.3.2**

SRTP functionality has been removed, and it cannot be configured or provisioned in firmware versions designated with an "XU" in the filename.

# <span id="page-1-0"></span>**Upgrading the Firmware**

## **Upgrading the Cisco SPA232D**

- **STEP 1** Download the latest firmware by using the Firmware link on this web page: [www.cisco.com/go/smallbizvoicegateways](http://www.cisco.com/go/smallbizvoicegateways)
- **STEP 2** Launch a web browser, and enter the LAN IP addresses of the ATA.
- **STEP 3** Log in to the Configuration Utility. (On first use, enter **admin** as the username and the password. After logging in, you should configure a unique password that is hard to quess.)
- **STEP 4** Click **Administration** in the menu bar, and then click **Firmware Upgrade** in the navigation tree.
- **STEP 5** Click **Browse** and select the location of the upgrade file that you downloaded.
- **STEP 6** Click the **Upgrade** button to upgrade the firmware.

Upgrading the firmware may take several minutes. Until the process is complete, DO NOT turn off the power, press the hardware reset button, or click the Back button in your current browser.

#### **Upgrading the Cisco SPA302D**

Perform this procedure after upgrading the Cisco SPA232D and waiting for the ATA to reboot.

- **NOTE** To verify the upgrade, go to the Administration > Firmware Upgrade page, and confirm that the firmware version number is correct.
- **STEP 1** On the handset, press the center **Select** button, scroll to **Settings,** and press the **Select** button again.
- **STEP 2** In the settings menu, choose **Update Software**, and then press the **Select** button.
- **STEP 3** At the **Check for software update** prompt, press **Confirm**.
- **STEP 4** Within a moment, the handset displays the current version of software on the handset and the latest software version available from the Cisco SPA232D. Press the **Select** softkey.

### **Release Notes**

**STEP 5** Place the handset in the charging cradle.

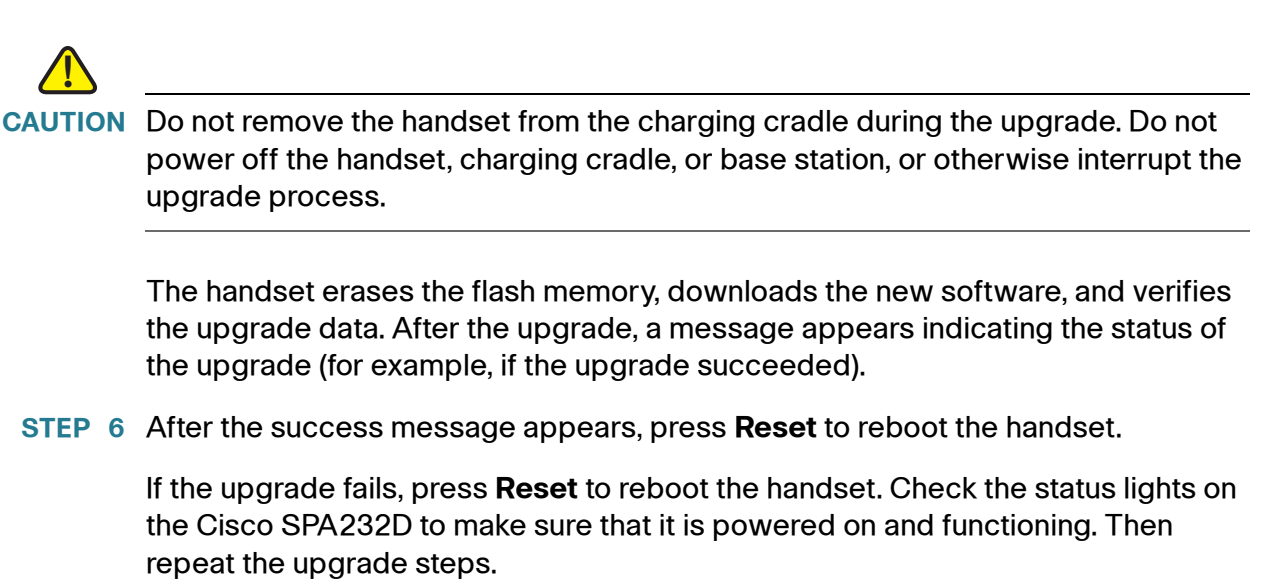

# <span id="page-2-0"></span>**Related Information**

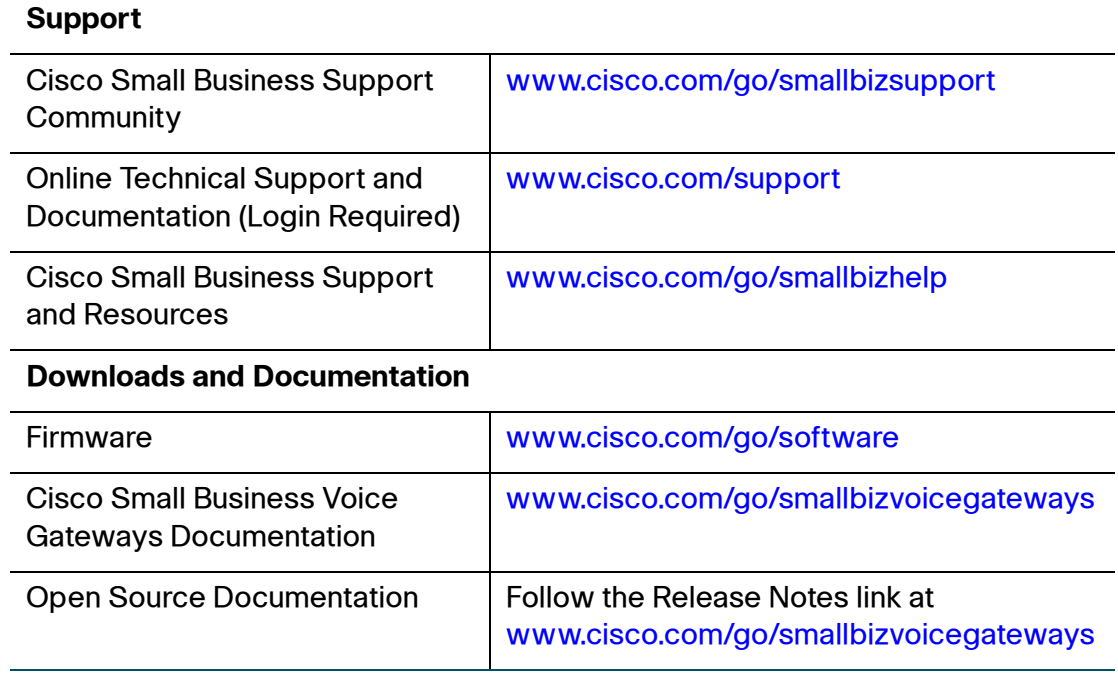

#### **Cisco Small Business**

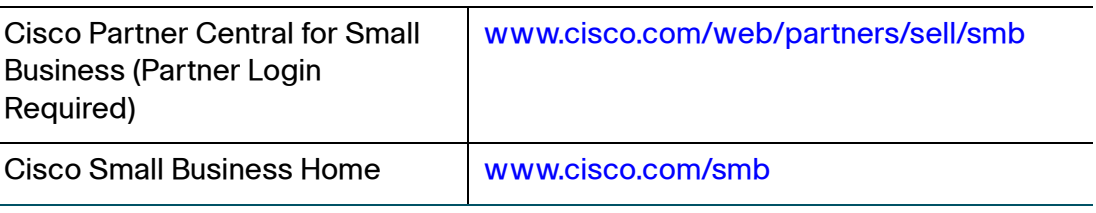

Cisco and the Cisco logo are trademarks or registered trademarks of Cisco and/or its affiliates in the U.S. and other countries. To view a list of Cisco trademarks, go to this URL: [www.cisco.com/go/trademarks](http://www.cisco.com/go/trademarks). Third-party trademarks mentioned are the property of their respective owners. The use of the word partner does not imply a partnership relationship between Cisco and any other company. (1110R)

© 2013 Cisco Systems, Inc. All rights reserved.

78-21335-01